# **SIDHO-KANHO-BIRSHA UNIVERSITY**

*Dr. Subal Ch De* **Controller of Examinations**

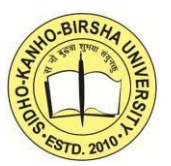

*Ranchi Road, P.O - Sainik School, Dist- Purulia, Pin-723104(W.B)* **E-mail –** *[controllerskbu@gmail.com](mailto:controllerskbu@gmail.com)* **Phone No:-***03252-202422*

# **THE DEPARTMENT OF CONTROLLER OF EXAMINATIONS**

## **Ref. No:- 7469/ SKBU/CE/Form-Fill up-UG SEM- III /21 Date:-07/01/2021**

## **NOTICE**

This is to notify that submission of forms for **UG Semester-III, 2020** will be done through online mode as per following schedule.

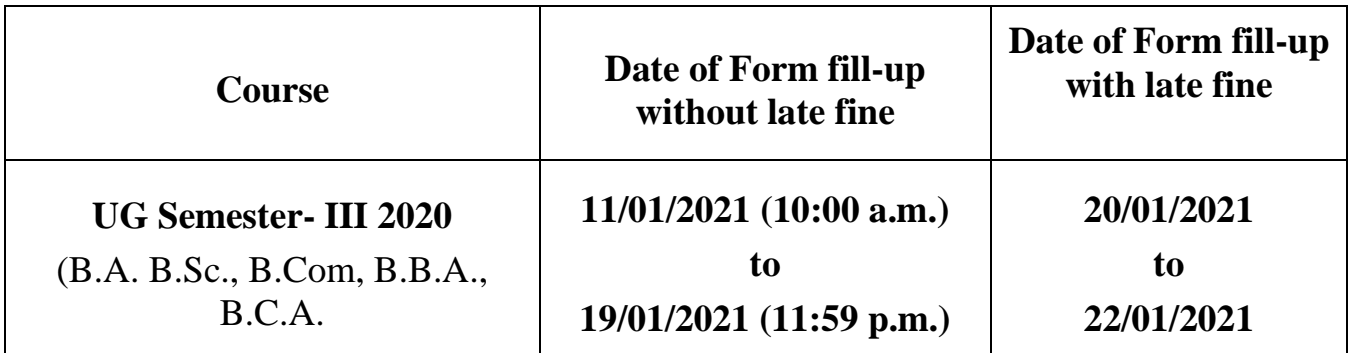

UG Sem-III Examinations 2020 forms will be available in the University website:

**[www.skbu.ac.in](http://www.skbu.ac.in/)**

**(Dr. Subal Chandra De) Controller of Examinations**<br>  $2\pi$ . Subal Chaudra De **Controller of Examinations** Sidho-Kanho-Birsha University PURULIA

## **USER GUIDE FOR UG SEM – III EXAMINATIONS 2020 ONLINE FORM SUBMISSION**

Go to the **https://skbu.ac.in** >Examinations> Online Form Fill-up> UG SEM III EXAM,2020 Form Fillup

**Or,Tap to this link:** 

- ➢ **To login provide Registration No. < > Of Year <Select from drop down list>**
- ➢ **Date of birth (DOB) <Select from Calendar>**
- ➢ **SUBMIT**

Your pre-filled form will be displayed

➢ **Please check your Personal details viz: Name, College, Reg. number . Check your** 

**mobile number or edit (if required)**

**For Honours Courses :**

• **Please check your papers**

#### **For Program Courses:**

• **Select /Check your LCC-MIL-2 subject ( For B.A & B.Com Prog. students only)**

**Payment of Examinations Fees :**

**Candidates have to pay through online via Rupay Debit Card, Other debit cards(Mastercard/Visa), UPI, wallets etc. Payment through Internet Banking gateway may incur higher transaction charges**

**After successful payment of fees submit the form** ➢ **SUBMIT**

**An SMS will be sent to your mobile number after successful submission of the form. All applicants are requested to take a print/screenshot after successful submission of form.**

**In case the form is submitted but payment is not done:**

- ➢ Please click/tap on **'Check your status'**
- ➢ Put your **Reg. no., Reg. year** and **date of birth** as directed by the portal
- ➢ **Submit** Go to **'Print the Form'** or **'Payment status'** Option,
- ➢ **You will find the Payment Option**
- ➢ Do the **payment through online mode** and take a **print out /screen shot** for further reference.

#### **Help Desk**

Phone : **8918056081** ; Email : **controllerskbu@gmail.com**